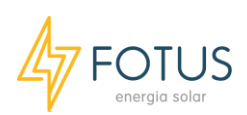

## Tutorial: Criando uma planta no SEMS Portal via App

Caso seja a primeira planta que acessa no Sistema de monitoramento da Goodwe, solicite ao Suporte da Fotus Energia, pelo telefone (27) 99577-6940, ou por e-mail suporte@fotusenergia.com.br, a criação de uma conta para sua empresa no SEMS Portal. Dessa forma, tanto o integrador, o cliente e a Fotus possuirão acesso as informações da planta. O suporte remoto da Fotus só é possível se a conta for cadastrada junto a empresa.

Faça o download do app do SEMS Portal na **PlayStore** ou **AppStore**. Caso esteja em outro idioma você pode alterar para Português:

Faça o login preenchendo os campos com seu login e senha.

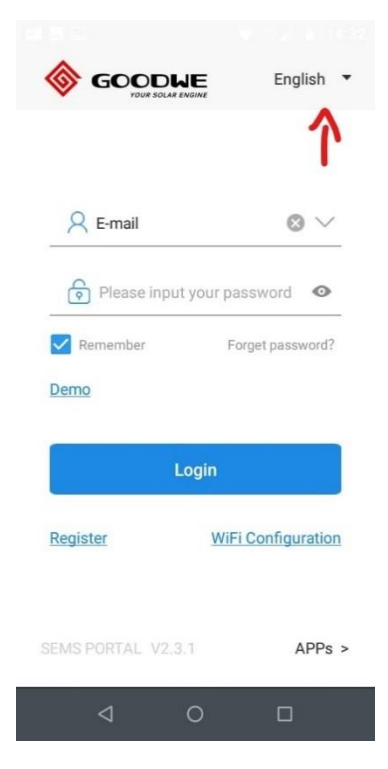

Para realizar o cadastro da sua planta, basta seguir os seguintes passos:

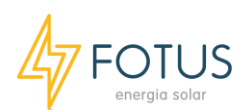

1. Clique no ícone "+" que está localizado no canto superior esquerdo da tela conforme foto abaixo:

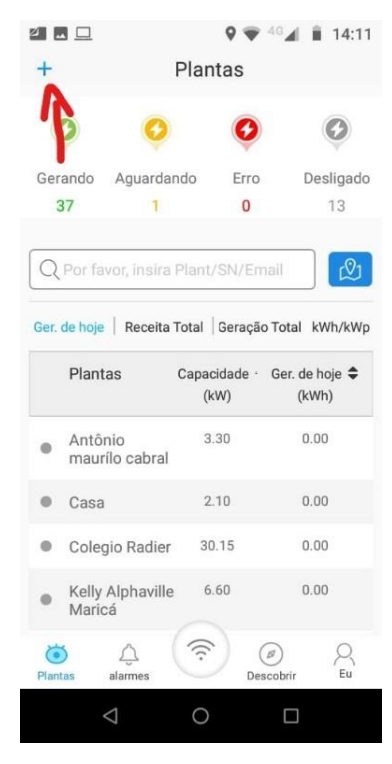

2. Uma tela como a da imagem a seguir aparecerá e você deverá preencher o e-mail do proprietário da planta, o nome da planta e selecionar o endereço como segue:

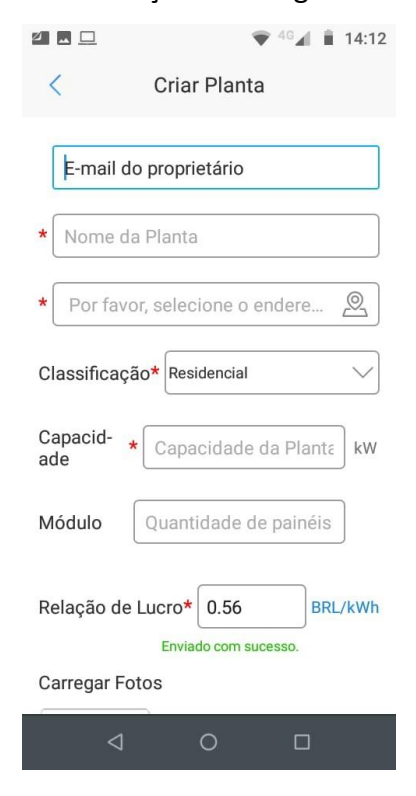

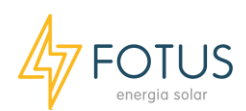

3. Em seguida, surgirá uma nova janela com um mapa. Selecione a localização da instalação e, caso o local e horário estejam corretos, clique em "Ignorar":

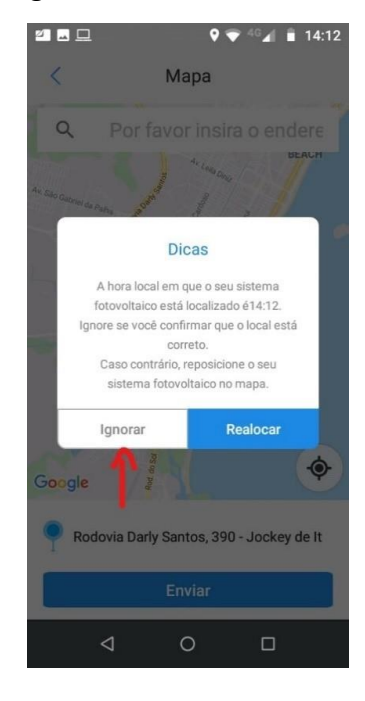

4. Faça a classificação da planta conforme o tipo. Em seguida faça o preenchimento das informações: capacidade (caso não lembre coloque a capacidade dos inversores), quantidade de módulos e relação de lucro conforme a tarifa da região (caso não saiba o valor de 0.50 "BRL/kWh é um valor aceitável se desconsiderar as tarifas). **Preste muita atenção pois deve ser usado "." para separar os números decimais.**

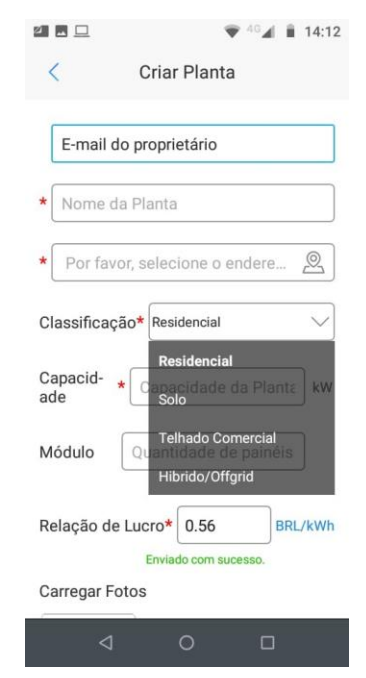

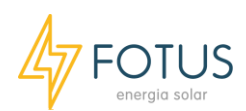

5. Caso tenha a intenção de adicionar o inversor ao sistema clique em "Adicionar imediatamente"; caso prefira finalizar em outro momento selecione "Não adicionar" e pule para o passo 7.

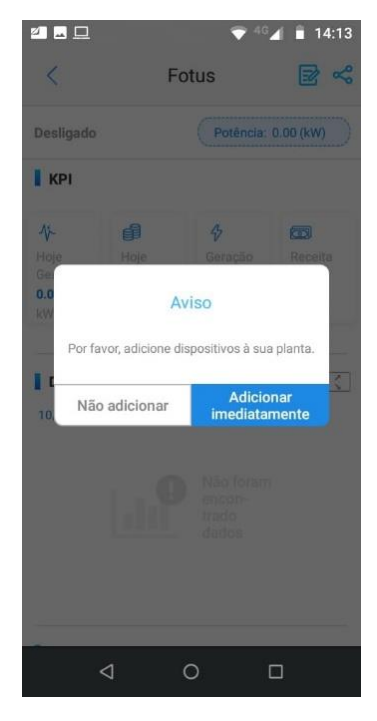

6. Caso tenha optado por adicionar o inversor, existem duas possibilidades: (1) utilizar o leitor para identificar o *QR Code* que se encontra na lateral do equipamento; e, (2) preencher manualmente o *Serial Number* e o *Check Code*. Em seguida, preencha o nome que deseja colocar no dispositivo:

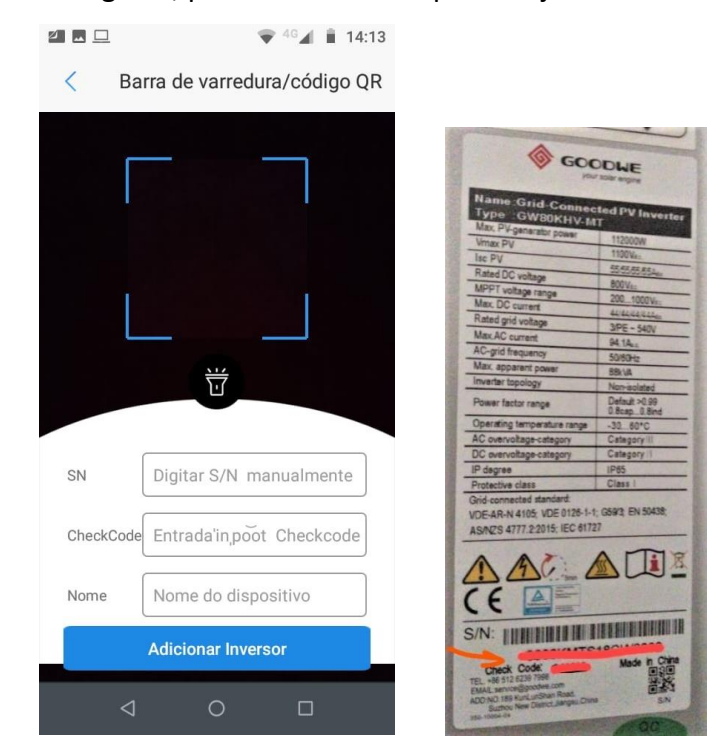

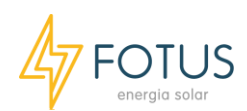

7. Se optou por adicionar o inversor em outro momento ou existe mais de um inversor na mesma instalação, no final da página da planta tem opção de "+ Adicionar" e volte para o passo 6.

Em caso de dúvidas, acionar o suporte da Fotus Energia pelo telefone (27) 99577-6940.

FOTUS ENERGIA SOLAR

Rodovia Darly Santos, 5150 - Darly Santos Vila Velha - Espírito Santo 29103-091